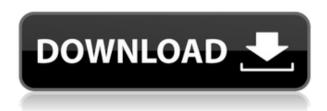

# How to Use Adobe Audition 1.5 for Audio Editing and Mixing

Adobe Audition 1.5 is a powerful and versatile audio editing software that can help you create, mix, and enhance your sound projects. Whether you want to record your own music, produce a podcast, or restore old audio clips, Adobe Audition 1.5 has the tools and features you need to achieve professional results. In this article, we will show you how to use Adobe Audition 1.5 for some common audio editing and mixing tasks, such as:

- Recording audio from different sources
- Editing audio clips in waveform and spectral views
- Applying effects and filters to improve sound quality
- Using loops and multitrack sessions to create soundtracks
- Burning your audio projects to CD or exporting them to other formats

Before we begin, make sure you have Adobe Audition 1.5 installed on your Windows PC. You can download it from the official website of Adobe or buy it from a trusted seller[^1^] [^2^]. You will also need a microphone, speakers or headphones, and a sound card that supports ASIO drivers.

### **Recording Audio from Different Sources**

Adobe Audition 1.5 allows you to record audio from various sources, such as your microphone, line-in, CD player, or online streaming. To start recording, follow these steps:

- 1. Open Adobe Audition 1.5 and click on the File menu. Select New and then Audio File.
- 2. Enter a name for your audio file and choose a sample rate, bit depth, and channel mode. Click OK.
- 3. Click on the Options menu and select Device Properties. Choose the input device you want to use for recording and click OK.
- 4. Click on the Record button (red circle) on the toolbar or press R on your keyboard. You will see the waveform of your audio being recorded.
- 5. Click on the Stop button (black square) on the toolbar or press Spacebar on your keyboard when you are done recording. You can also pause and resume recording by clicking on the

Pause button (two vertical bars) or pressing P on your keyboard.

6. Save your audio file by clicking on the File menu and selecting Save or Save As.

### **Editing Audio Clips in Waveform and Spectral Views**

Adobe Audition 1.5 offers two different views for editing audio clips: waveform and spectral. Waveform view shows the amplitude of the sound over time, while spectral view shows the frequency of the sound over time. You can switch between these views by clicking on the View menu and selecting Waveform View or Spectral View. In both views, you can use various tools and commands to edit your audio clips, such as:

- Cut, copy, paste, delete, trim, split, join, fade, normalize, reverse, silence, etc.
- Select regions of audio using the Time Selection tool (I-beam cursor) or the Marquee Selection tool (crosshair cursor).
- Zoom in or out of your audio using the Zoom tool (magnifying glass cursor) or the scroll wheel on your mouse.
- Move or adjust your audio using the Move tool (four-way arrow cursor) or the Stretch tool (two-way arrow cursor).
- Add markers or labels to your audio using the Marker tool (flag icon) or the Label tool (text icon).

## **Applying Effects and Filters to Improve Sound Quality**

Adobe Audition 1.5 provides a wide range of effects and filters that you can apply to your audio clips to improve their sound quality or create special effects. Some of these effects and filters are:

- Equalizer: Adjusts the frequency balance of your audio.
- Noise Reduction: Removes unwanted noise from your audio.
- Dynamics Processing: Controls the volume level of your audio.
- Reverb: Adds echo or ambience to your audio.
- Pitch Shift: Changes the pitch of your audio.
- Vocal Remover: Extracts vocals or instruments from your audio.

To

#### **Adobe Audition 1.5 Crack**

27f17ad7a0